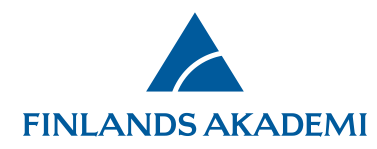

## **Anvisningar: fullmakt i e-tjänsten**

Den sökande (dvs. forskningens ansvariga ledare) kan ge en annan person fullmakt att läsa eller redigera ansökan medan ansökningstiden pågår. **Ansökans status måste vara oavslutad eller inlämnad.** I fråga om rapporter måste rapportens status vara oavslutad.

- En person som fått lästillträde ser hela ansökan/rapporten.
	- o Lästillträde till en ansökan/rapporten kan beviljas till hur många personer som helst samtidigt.
- En person som fått redigeringsrätt kan redigera de fält som fullmaktsgivaren har öppnat för redigering.
	- o Endast en person åt gången kan ha redigeringsrätt till ett textfält. (Om du t.ex. har gett en person redigeringsrätt till ett visst fält kan du inte själv redigera samma fält medan redigeringsrätten är i kraft.)
	- o En person som fått redigeringsrätt får automatiskt lästillträde till hela ansökan/rapporten.
	- o **Ansökan eller rapporten kan lämnas endast av den sökande, inte av fullmäktstagaren. I samband med konsortieansökan kan endast konsortieledaren lämna in ansökan och endast konsortieparten markera ansökan som färdig.**

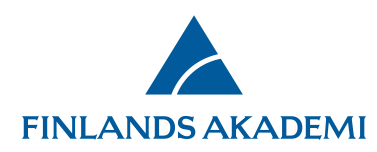

- Du kan ange ett slutdatum för fullmakten. I fråga om rapporter upphör fullmakten så rapporten inlämnas. Om inget datum har angetts upphör ansökans fullmakt automatiskt då utlysningen stänger. **Om ansökan inte lämnas in upphör fullmakten då utlysningen stänger.**
- En fullmakt som beviljats kan inte ändras (du kan inte ändra de textfält till vilka du gett tillträde eller byta det datum då fullmakten upphör). Om du vill ändra på fullmakten, måste du först radera den och ge samma person en ny fullmakt.
- En konsortiepart kan ge fullmakt endast till de delar av ansökan till vilka parten själv har tillträde.
- E-tjänsten skickar inte ut några automatiska e-postmeddelanden om beviljande eller raderande av fullmakt eller om de ändringar som fullmaktstagaren gör. Det betyder att all kommunikation om fullmakten (t.ex. meddelande om att fullmakt getts) ska skötas utanför e-tjänsten.

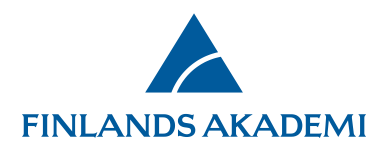

## **1. Att ge fullmakt**

Fullmakt ges via fliken **Fullmakt** genom att klicka på **Ge fullmakt**.

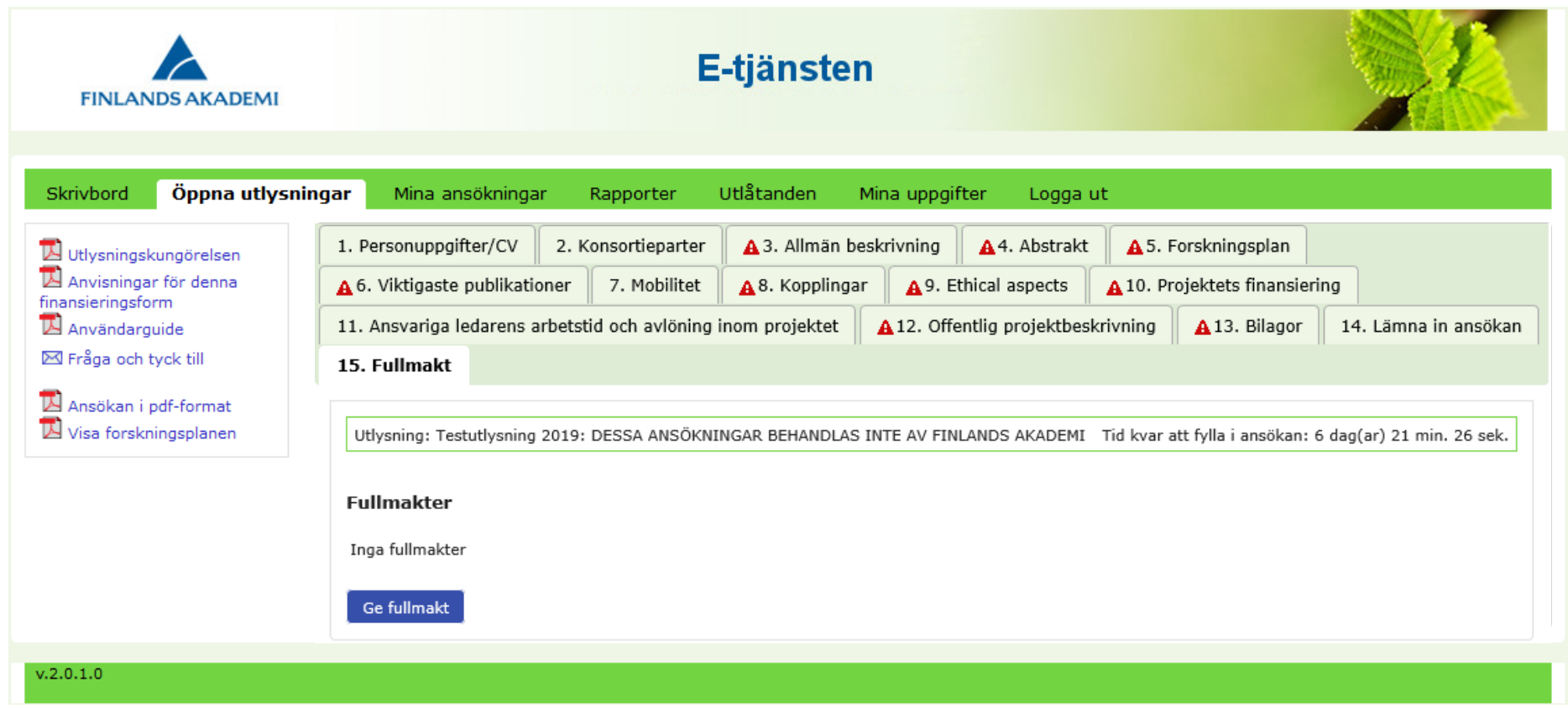

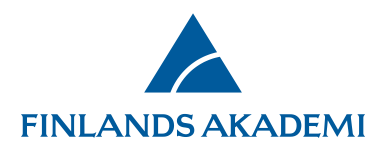

Sök fram den person som du vill befullmäktiga. Personen måste vara registrerad i Akademins e-tjänst. Du kan inte ge fullmakt för dig själv.

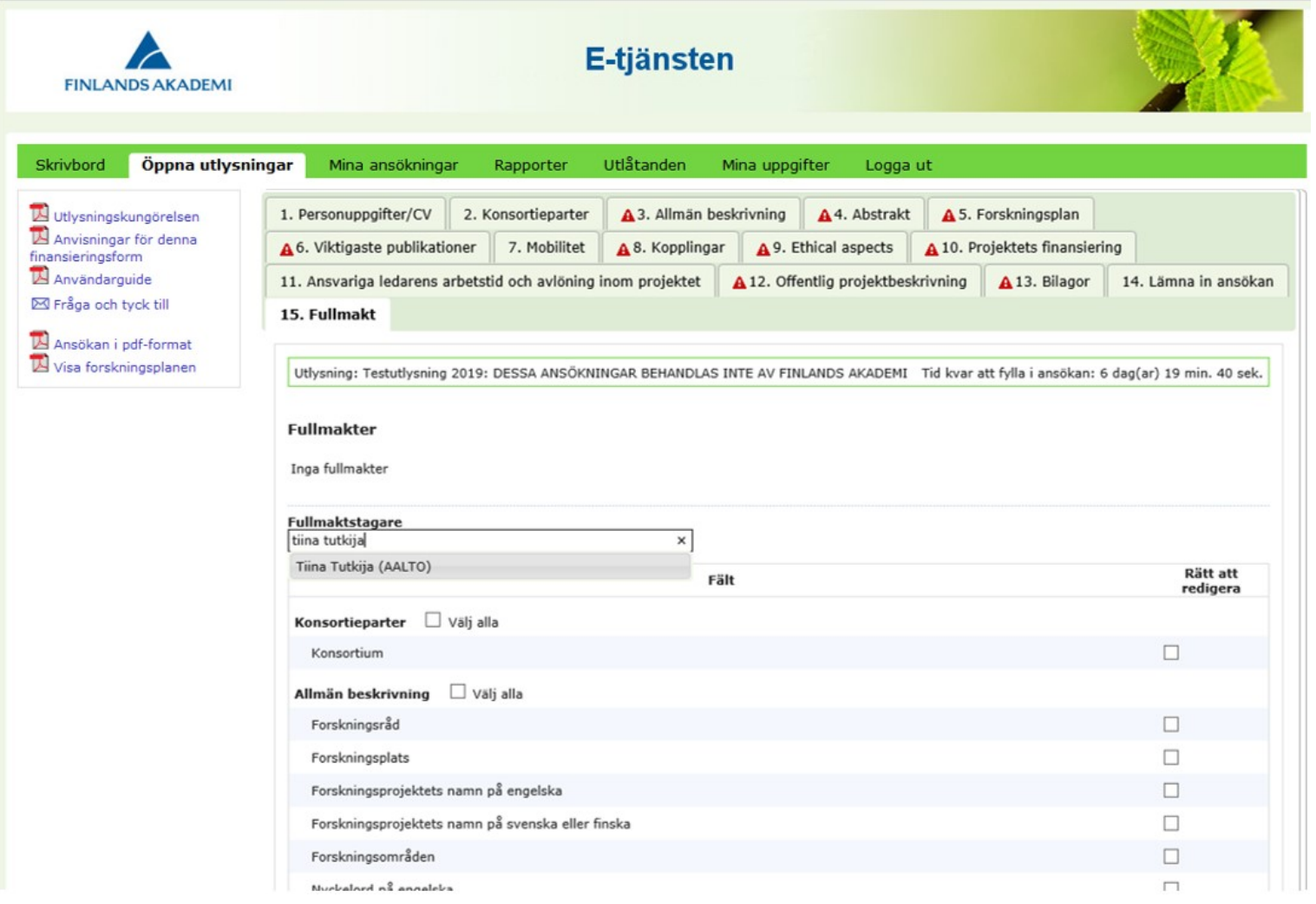

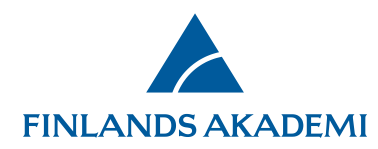

Kryssa för de fält som du vill att personen ska kunna redigera. Du kan välja alla textfält på en flik genom att klicka på **Välj alla**. Ett fält som har en aktiv fullmakt kan inte väljas förrän fullmakten ifråga upphör. Kryssa inte för några fält om du endast vill ge personen lästillträde.

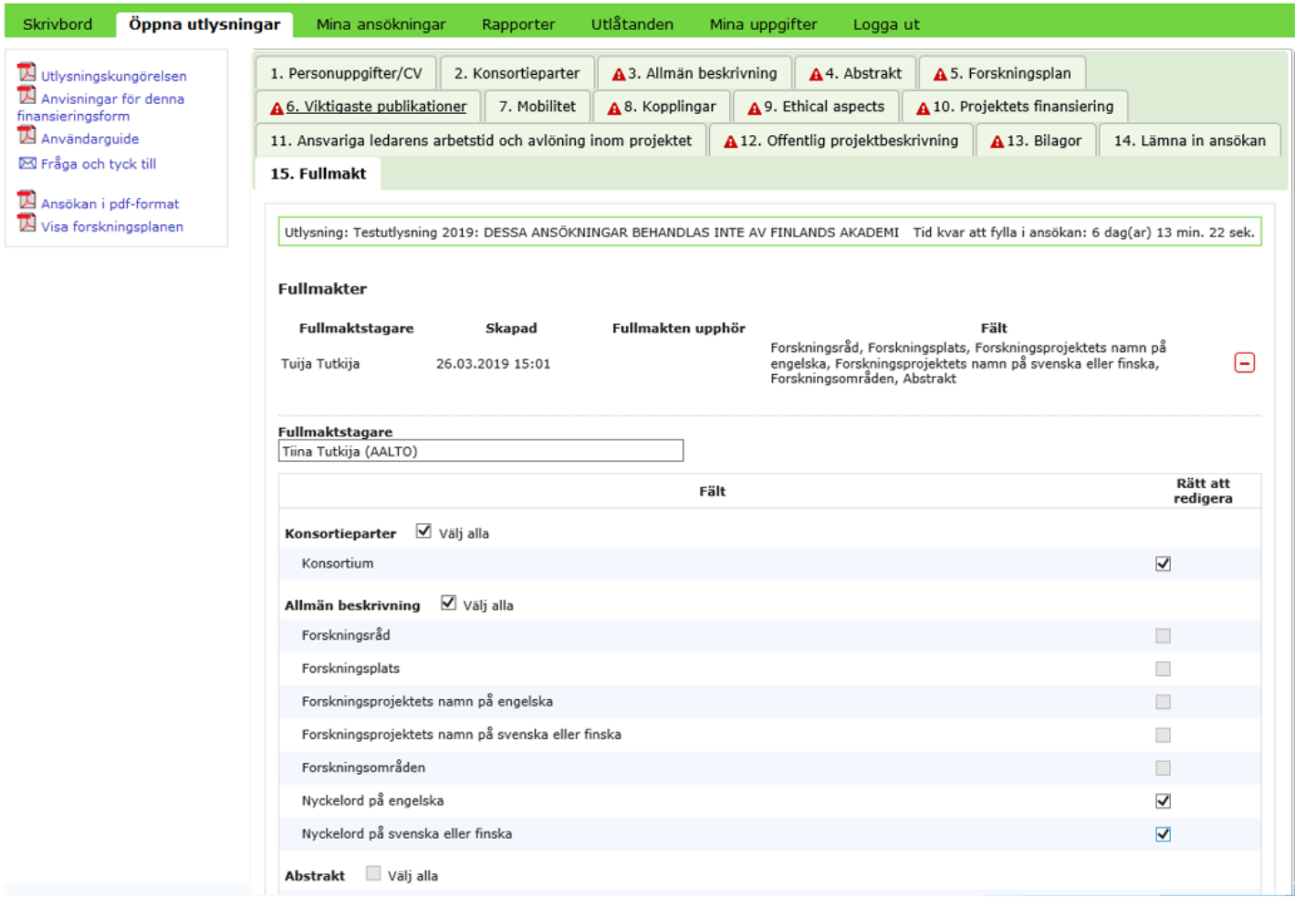

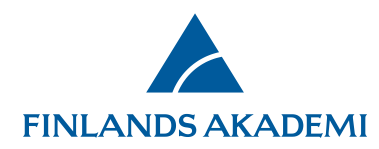

Ange det datum då du vill att fullmakten upphör (datumet är inte obligatoriskt) och klicka på **Spara ändringarna**.

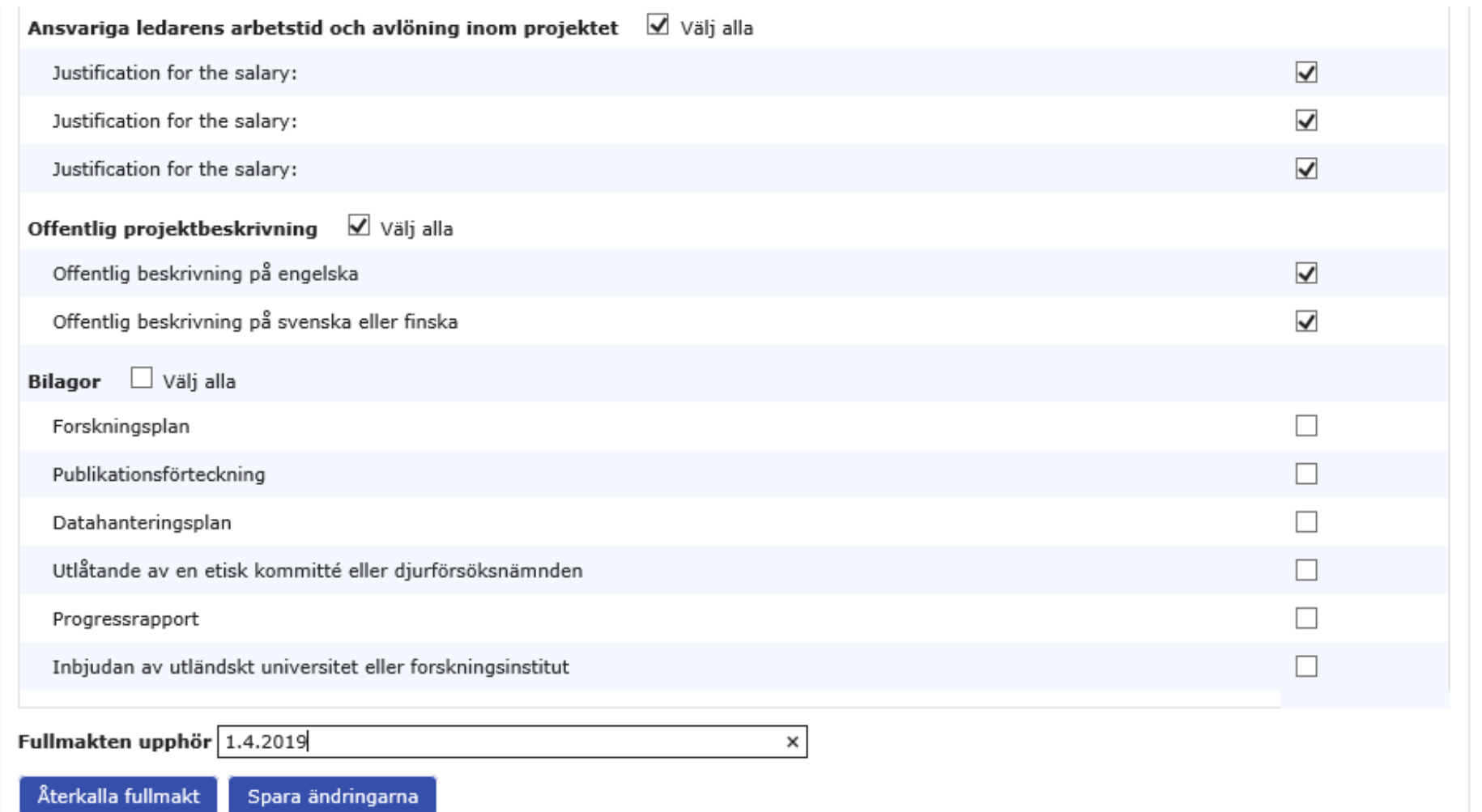

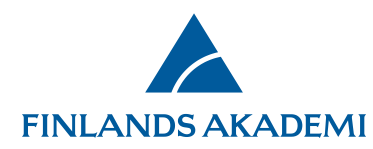

Samtliga fullmakter som gäller ansökan/rapporten syns på fliken **Fullmakt**. Du kan radera en fullmakt via minussymbolen.

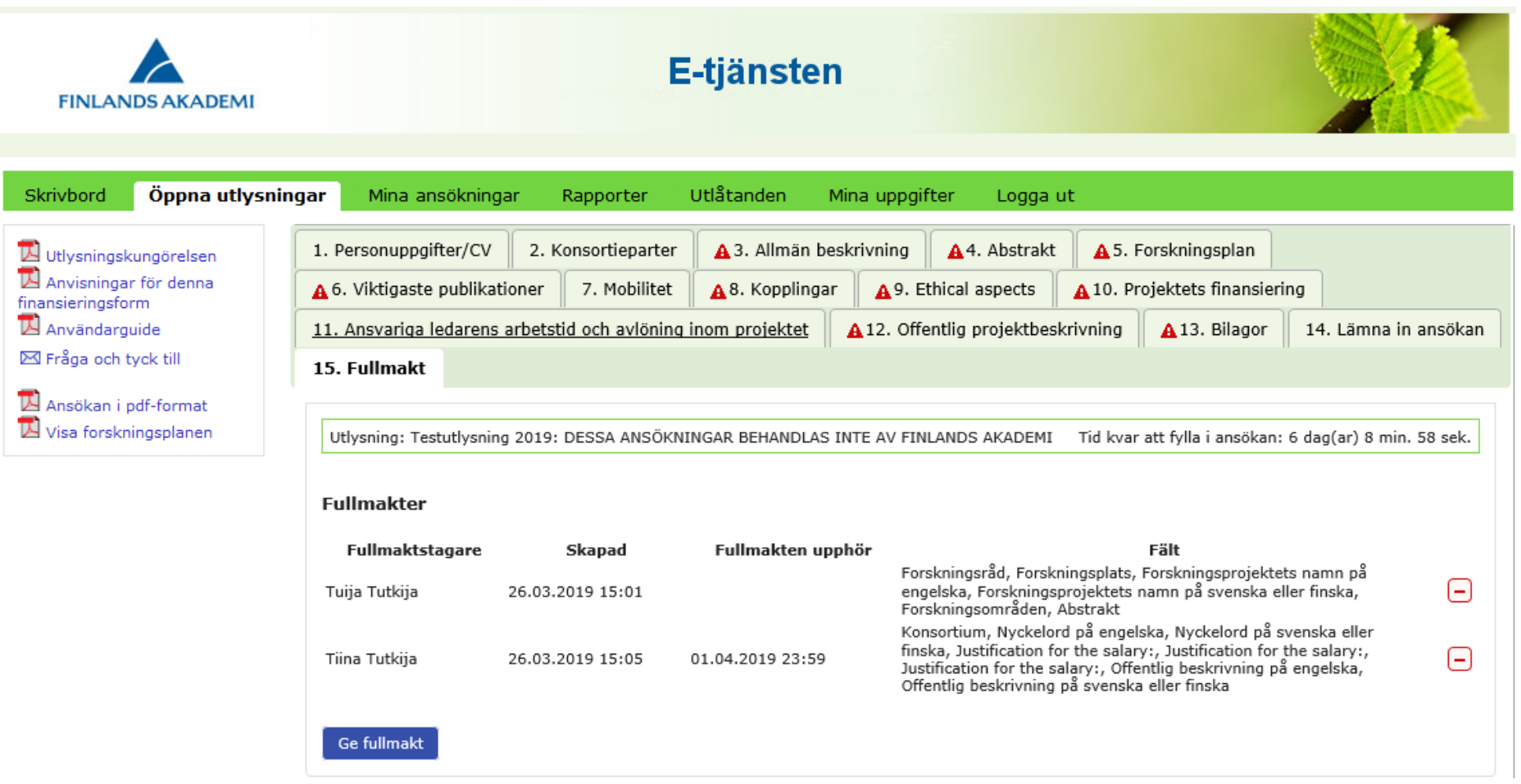

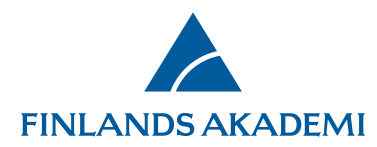

## **2. För fullmaktstagare**

I e-tjänsten syns antalet fullmakter som personen i fråga har. De ansökningar till vilka personen har fått fullmakt syns på fliken **Mina ansökningar > Fullmakter.** På fliken syns bl.a. de textfält som personen kan redigera samt det datum då fullmakten upphör. Du kommer åt att redigera ansökan genom att klicka på **Ändra** och läsa ansökan genom att klicka på **Läs**.

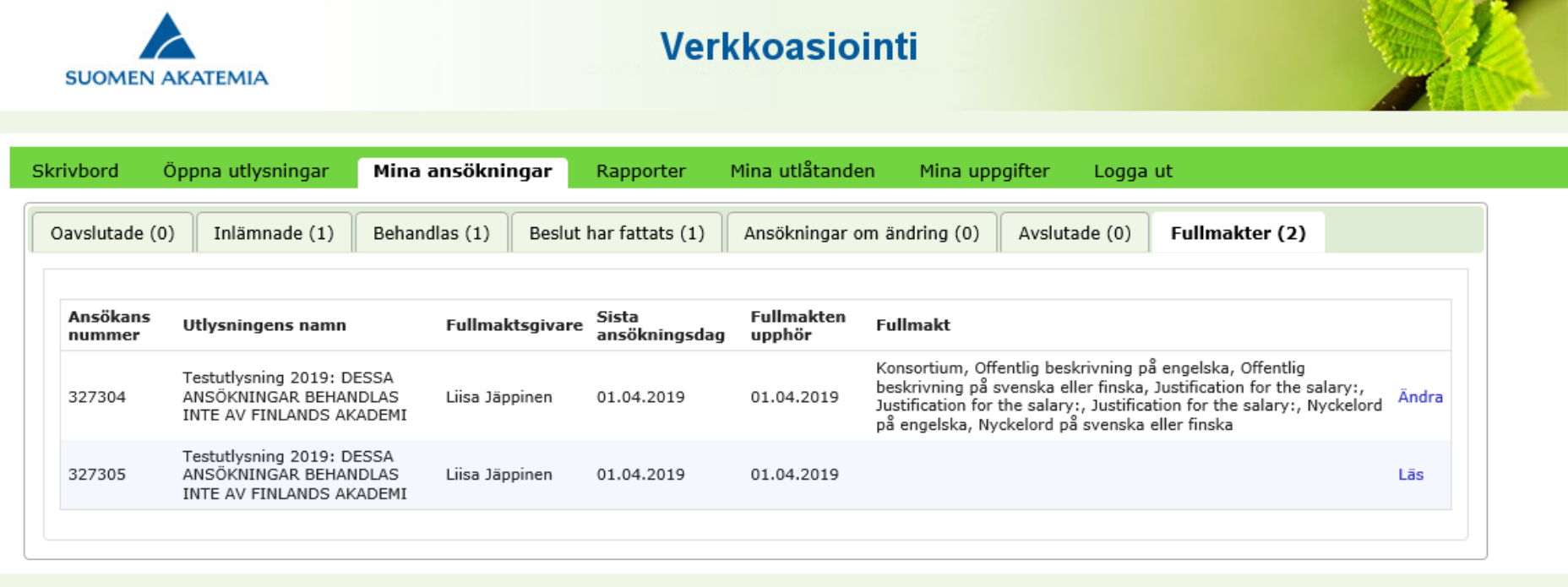

 $v.2.0.4.0$ 

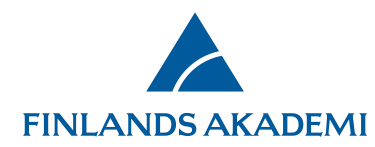

Endast de fält och flikar till vilka fullmaktstagaren har fått redigeringsrätt är aktiva på blanketten.

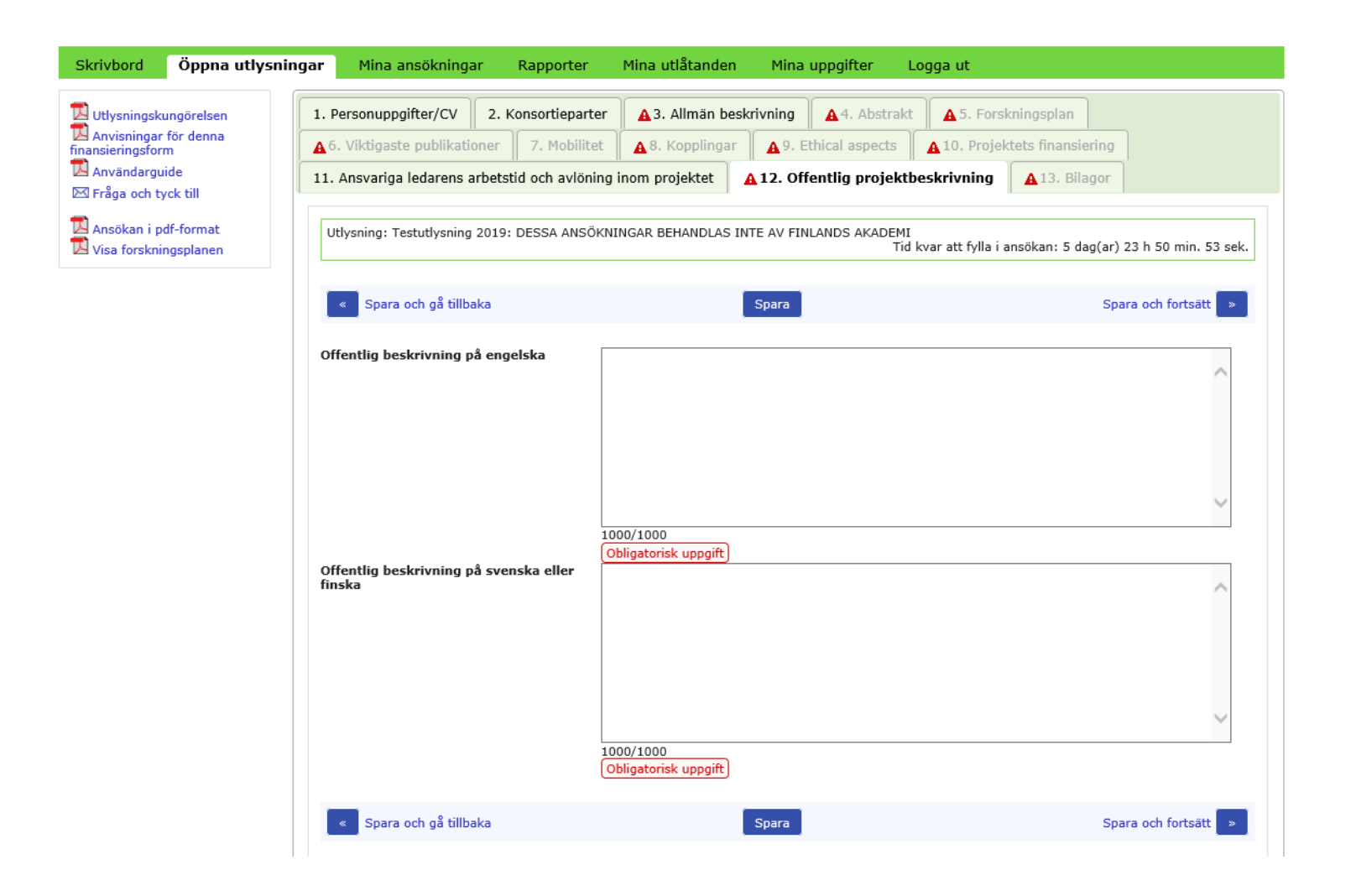

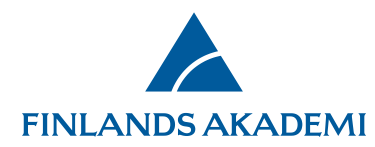

Rapporterna i vilka du har fullmakt finns på fliken Rapporter>Fullmakt.

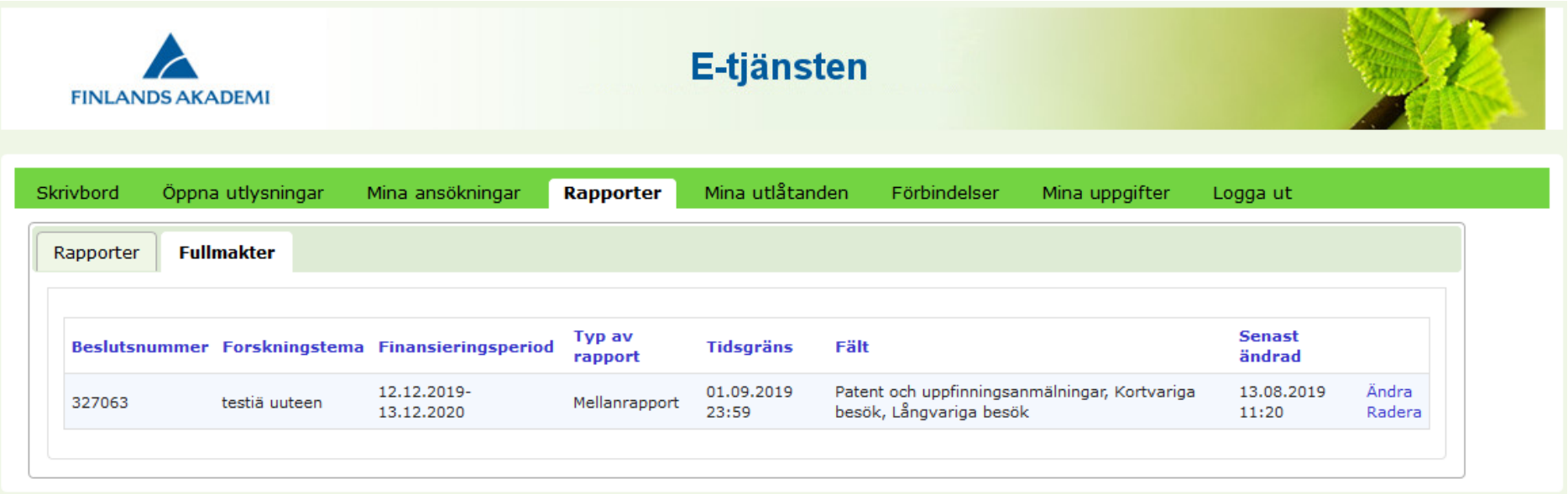